# **Регистрируемся на сайте Госуслуг**

Интернет-портал «Госуслуги» был разработан под руководством Минкомсвязи РФ для реализации программы «Электронное Правительство». С помощью портала «Госуслуги» любой гражданин РФ может обращаться в органы государственной власти через интернет без необходимости лично посещать их представительства, писать бумажные заявления и стоять в очередях, либо сводя количество таких действий к минимуму.

На данный момент через «Госуслуги» любой гражданин РФ может, к примеру, **оформить заграничный паспорт**, **проверить наличие неоплаченных штрафов ГИБДД**, **узнать о текущем состоянии своих пенсионных накоплений**, **получить информацию о своей налоговой задолженности** и **подать налоговую декларацию**, **зарегистрировать** или **снять с регистрации транспортное средство**. Это далеко не все услуги, предоставляемые порталом «Госуслуги», и по мере развития программы «Электронное правительство» их перечень будет только пополняться.

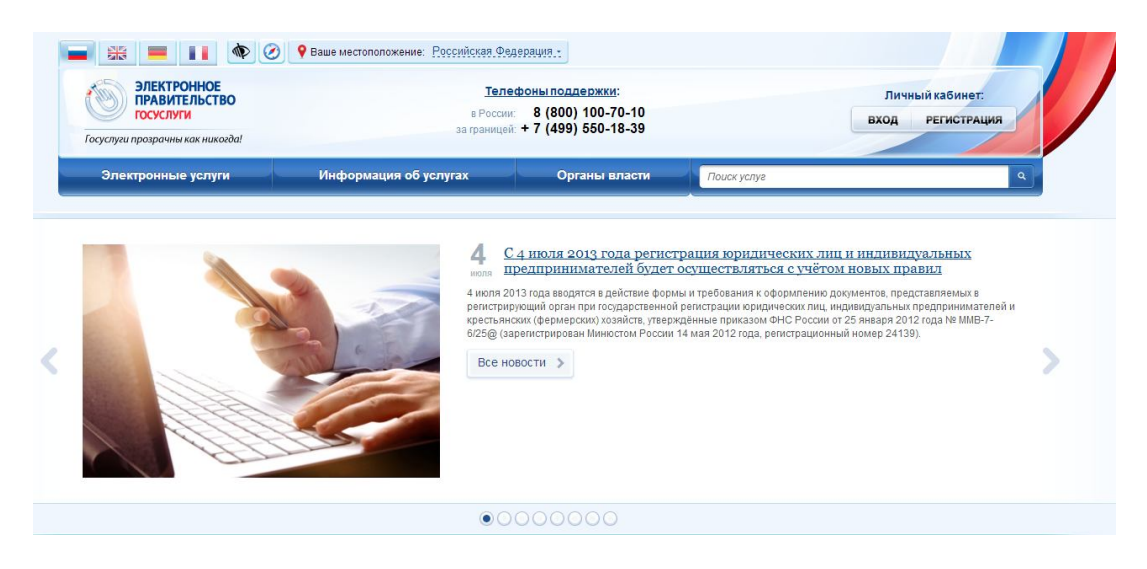

Чтобы вы могли пользоваться всеми предоставляемыми услугами прямо через интернет, портал «Госуслуги» должен идентифицировать вас и убедиться, что вы действительно имеете право на их получение. Для этого вам достаточно **пройти несложную процедуру регистрации**, по завершении которой для использования портала «Госуслуги» вам потребуется лишь ввести свой логин и пароль.

Для начала процедуры регистрации зайдите на главную страницу портала «Госуслуги» по адресу и нажмите на кнопку «**Регистрация**» в правом верхнем углу экрана.

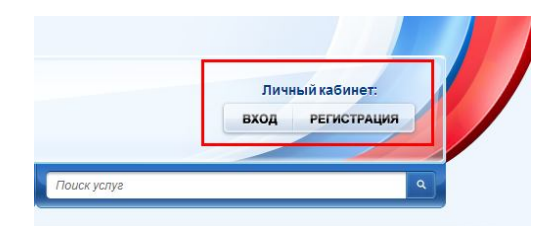

На открывшейся странице вам будет предложено краткое описание процесса регистрации, а также возможность выбрать тип регистрации. Для регистрации с возможностью голосования на сайте РОИ необходимо выбрать тип регистрации как физическое лицо - гражданин РФ (выбран по умолчанию):

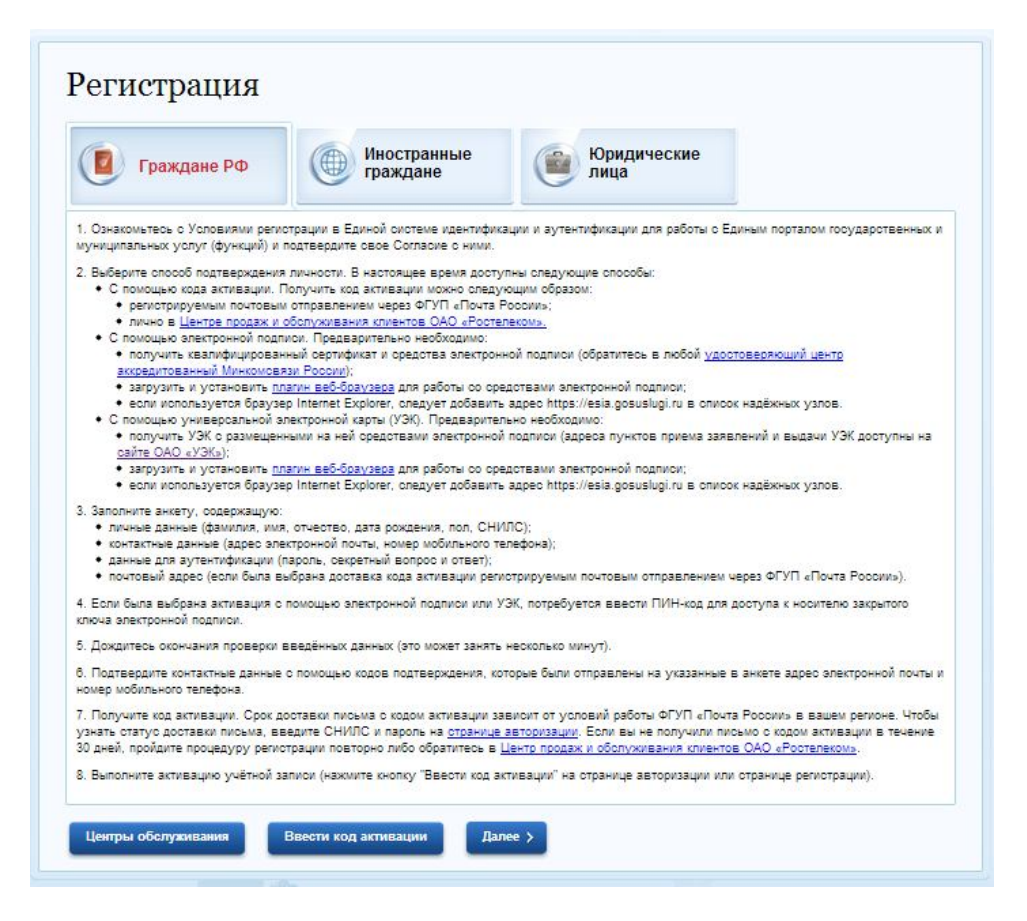

Обратите внимание на пункт 2 в описании процедуры регистрации. Дело в том, что процедура регистрации на портале «Госуслуги» состоит из двух этапов:

- 1) Заполнение анкеты на сайте https://www.gosuslugi.ru
- 2) Подтверждение личности

Подтверждение личности требуется для того, чтобы удостовериться, что вы действительно тот самый человек, на основании данных которого была заполнена анкета. Таким образом гарантируется, что единственный человек, который сможет

зарегистрироваться на портале «Госуслуги», используя ваши личные и контактные данные это вы сами. Даже если потенциальный злоумышленник завладеет вашими персональными данными и захочет воспользоваться ими для регистрации, он не сможет этого сделать, так как не пройдёт процедуру подтверждения личности. А значит **вы полностью защищены** от подобных противоправных действий.

Для подтверждения личности на портале «Госуслуги» имеется несколько способов:

- 1) С помощью кода активации
- 2) С помощью электронной подписи
- 3) С помощью универсальной электронной карты (УЭК)

Рассмотрим самый простой способ подтверждения личности - с помощью кода активации. Код активации вы сможете получить после заполнения анкеты и подтверждения своих контактных данных одним из двух способов:

- 1) Регистрируемым почтовым отправлением через ФГУП «Почта России»
- 2) Лично в Центре продаж и обслуживания клиентов ОАО «Ростелеком» на территории РФ

Для начала заполнения анкеты нажмите кнопку «Далее»

## *Шаг 1 - Условия работы с порталом*

На данном шаге от вас потребуется дать согласие на обработку ваших персональных данных согласно описанным условиям. Для продолжения поставьте галочку в поле «Подтвердить» и нажмите «Далее».

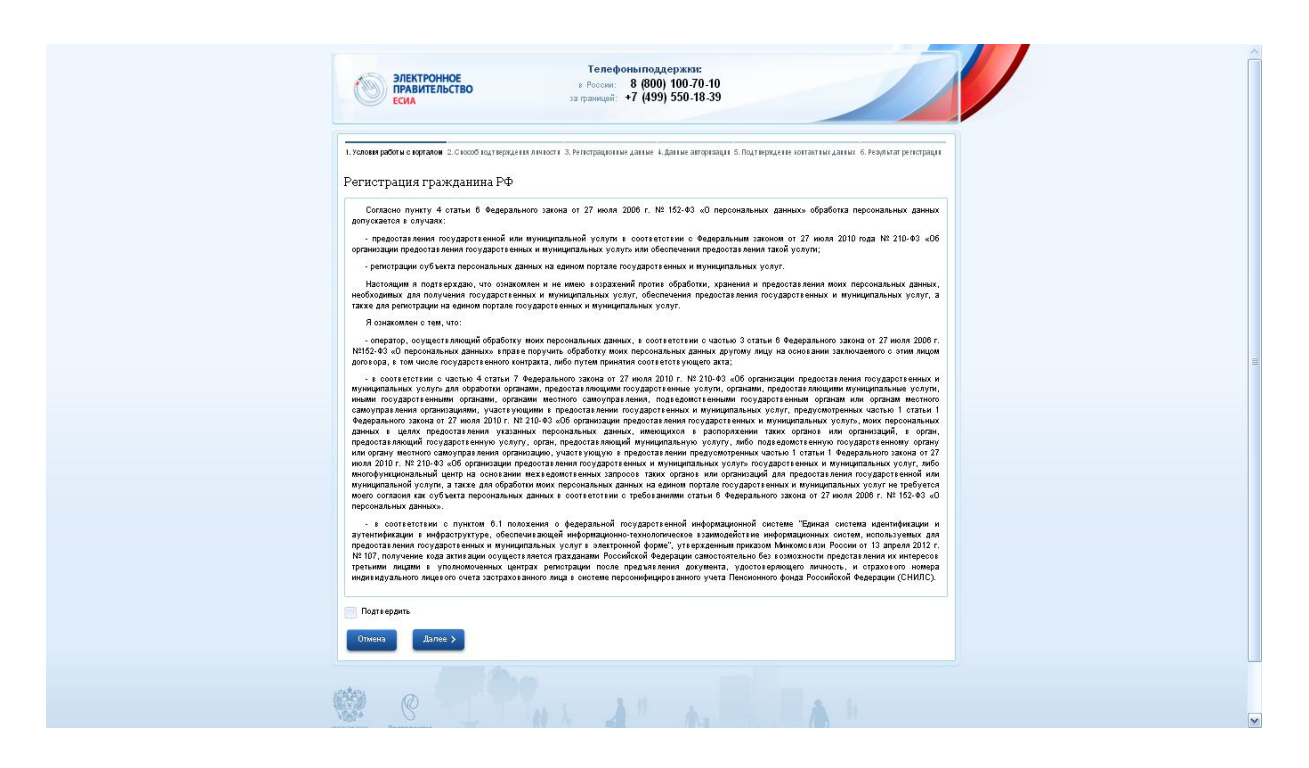

# *Шаг 2 - Способ подтверждения личности*

На данном шаге от вас потребуется выбрать удобный для вас способ подтверждения личности. Данная инструкция предполагает выбор из двух вариантов с использованием кодов активации. Для жителей населённых пунктов, в которых есть центры продаж и обслуживания клиентов ОАО «Ростелеком», рекомендуется вариант с получением кода активации в центре обслуживания «Ростелекома». Для всех остальных - вариант с получением кода активации через Почту России.

Выберите подходящий способ подтверждения личности и нажмите «Далее».

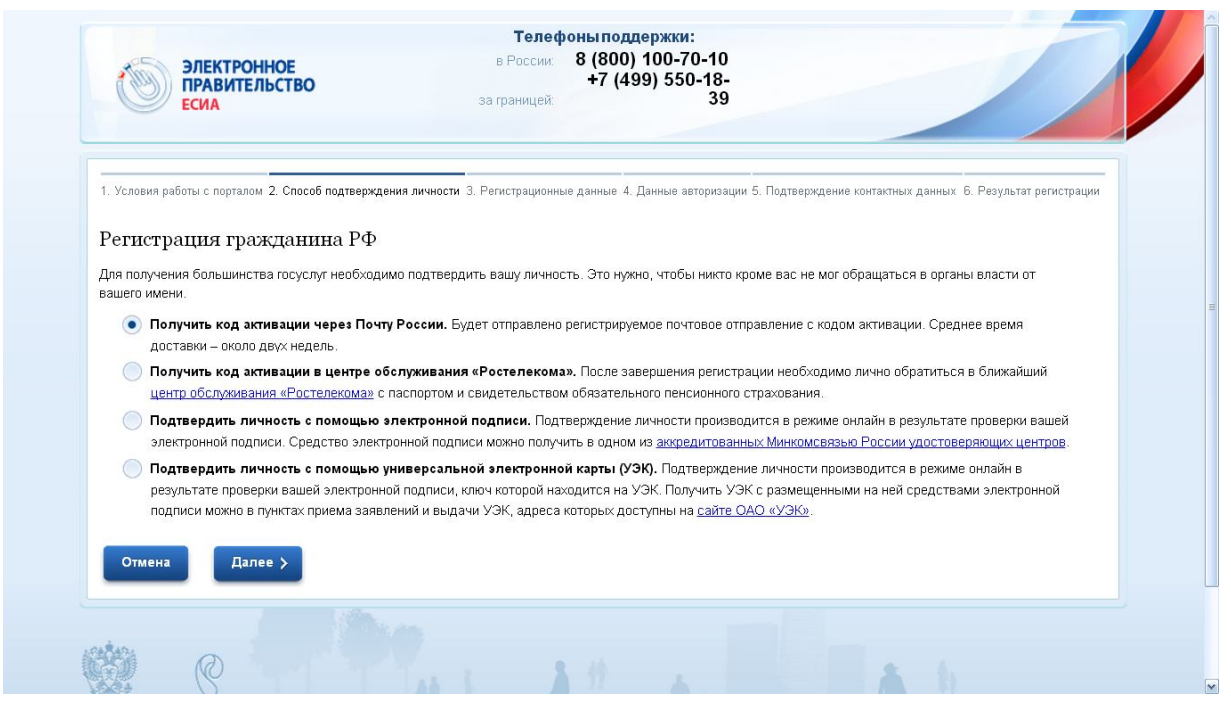

- с выбранным по умолчанию вариантом Почты России. Самый безопасный, те кто хочет через Ростелеком - поймут, что надо выбрать другое]

# *Шаг 3 - Регистрационные данные*

На данном шаге вам необходимо будет ввести свои личные данные, СНИЛС

(страховой номер индивидуального лицевого счёта), а также контактные данные - адрес электронной почты и номер мобильного телефона.

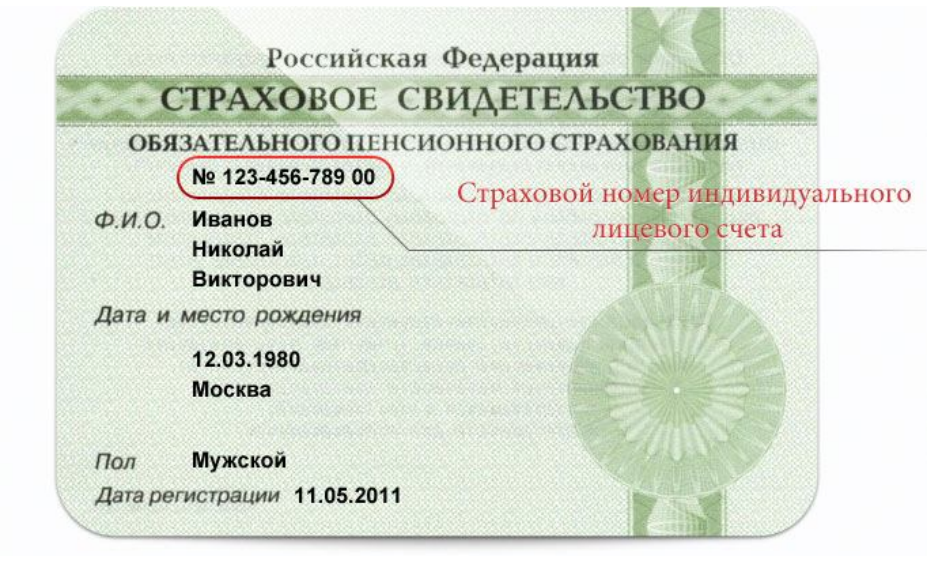

Убедитесь в правильности введённых вами адреса электронной почты и номера мобильного телефона. В процессе регистрации на них будут высланы коды подтверждения, необходимые для её завершения. Впоследствии указанные вами контактные данные будут использоваться для предоставления информации по запрашиваемым вами госуслугам, а также для восстановления пароля от личного кабинета на портале «Госуслуги» в случае его утери.

Заполнив все поля и убедившись в правильности введённых данных, нажмите «Далее».

#### *Шаг 4 - Данные авторизации*

На данном шаге от вас потребуется ввести данные авторизации - пароль, контрольный вопрос и ответ на него. Введённым паролем вы будете пользоваться при авторизации на портале «Госуслуги», в качестве логина будет использоваться ваш СНИЛС.

Контрольный вопрос и ответ на него будут использоваться при восстановлении пароля в случае его утери. Убедитесь, что вы запомнили или сохранили в надёжном месте введённый вами пароль, а ответ на выбранный вами контрольный вопрос знаете только вы и что его невозможно получить из публично доступной информации о вас, например, из профиля в социальной сети.

Последнее поле требуется для защиты от автоматической регистрации. Просто введите в него числовой код, который видите на картинке.

После заполнения всех полей нажмите «Далее».

#### *Шаг 5 - Подтверждение контактных данных*

На данном шаге от вас потребуется подтвердить введённые ранее на Шаге 3 контактные данные. Для этого дождитесь прихода на указанный вами адрес электронной почты письма и номер мобильного телефона сообщений с кодами подтверждения и введите эти коды в соответствующие поля.

В случае если вы не получили тот или иной код - воспользуйтесь ссылкой «Отправить код повторно» под соответствующим полем. При необходимости проверьте настройки спам-фильтра в вашем электронном почтовом ящике.

Заполните все поля и нажмите «Далее».

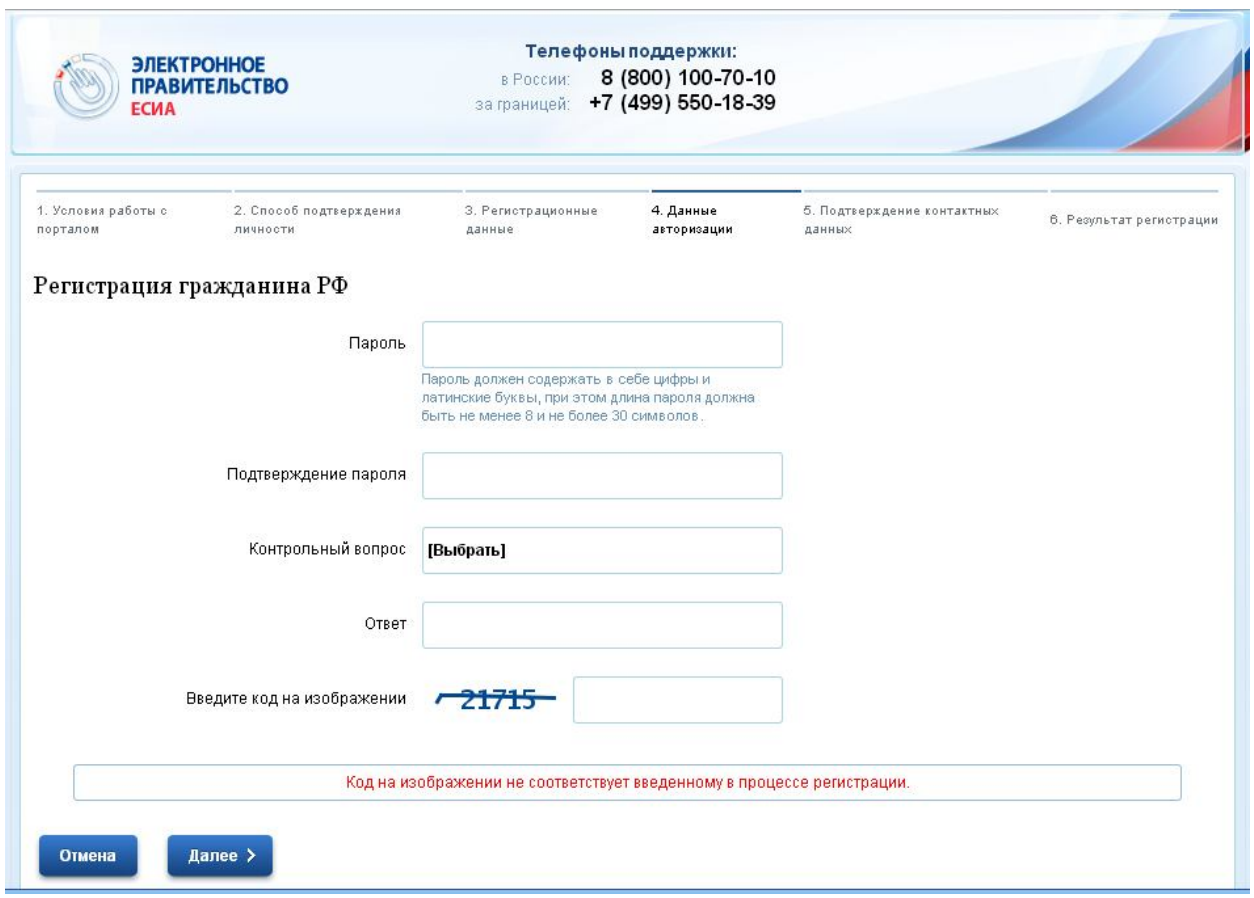

# *Шаг 6 - Результат регистрации*

Это последний шаг в процедуре регистрации, на котором вам, в зависимости от выбранного метода получения кода активации, будет предложено либо обратиться в местный офис обслуживания «Ростелекома», либо ожидать получения заказного письма с кодом активации в почтовом отделении по указанному вами адресу.

Помните, что при получении письма в почтовом отделении вам нужно будет иметь при себе паспорт гражданина РФ, а при обращении в офис «Ростелекома» - карточку пенсионного свидетельства и паспорт.

## *Активация учётной записи*

После получения выбранным вами способом кода активации учётной записи необходимо ввести его на портале «Госуслуги». Вы можете сделать это, нажав кнопку «Регистрация» на главной странице портала «Госуслуги», после чего нажав кнопку «Ввести код активации» на открывшейся странице, либо перейдя по прямой ссылке.

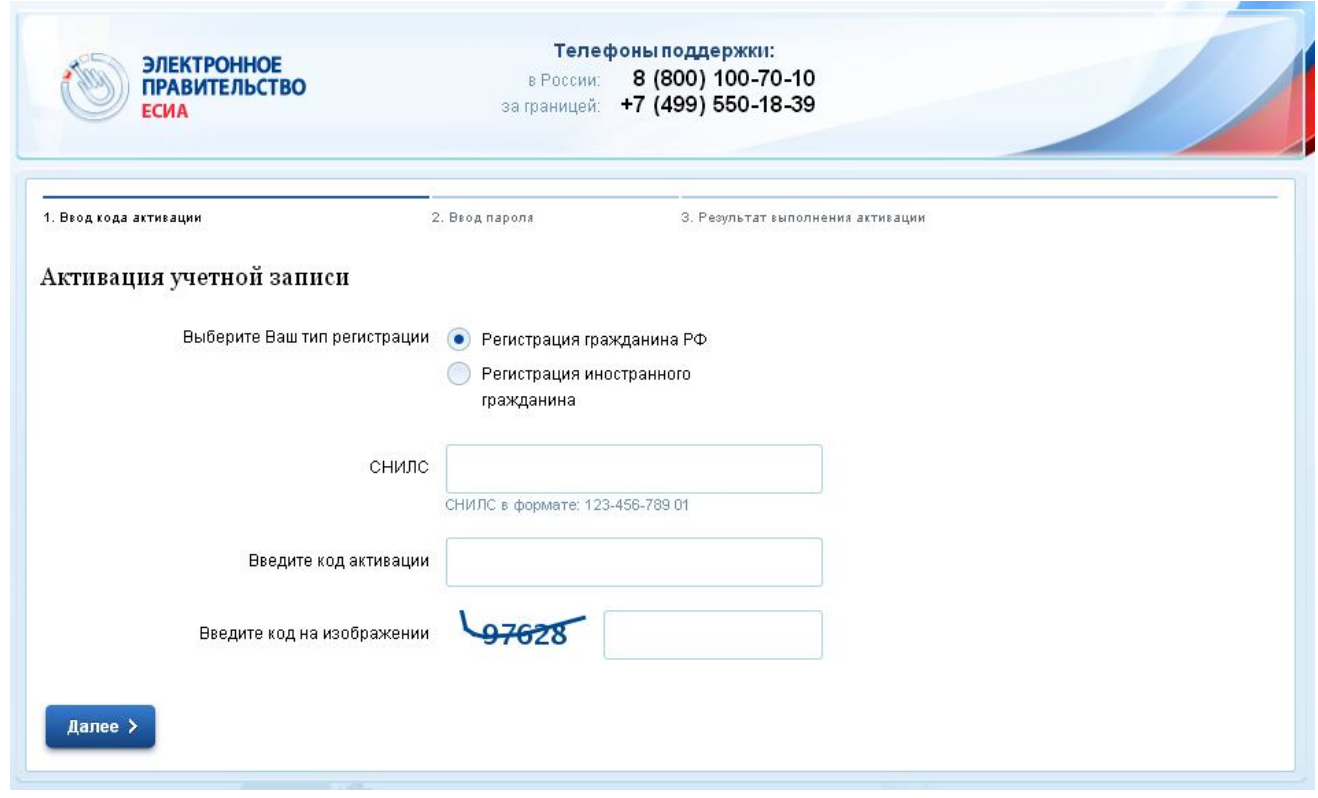

*Шаг 1 - Ввод кода активации*

# *Шаг 2 - Ввод пароля*

*Шаг 3 - Результат выполнения активации*